# Beamer를 잘 이용하려면?

### 이응신

# 차 례

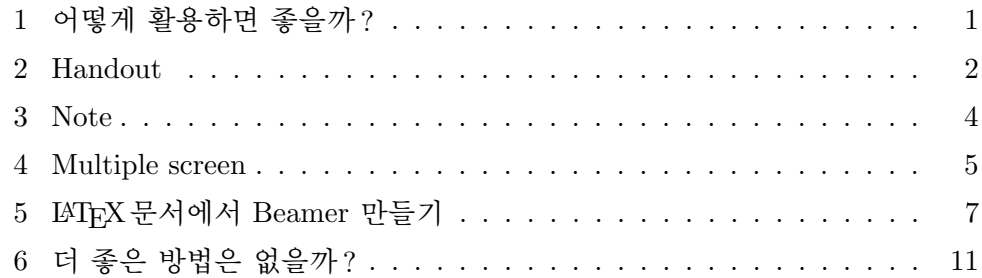

# <span id="page-0-0"></span>1 어떻게 활용하면 좋을까 ?

Beamer<sup>1</sup>는 프레젠테이션용 슬라이드를 만드는 LMTFX의 한 클래스로 결과물 이 PDF 문서로 나오기 때문에 컴퓨터의 운영시스템에 관계없이 프로젝터 화 면으로 나타낼 수 있다. 요즈음 프레젠테이션은 대부분 빔 프로젝터를 이용 하며 MS의 PowerPoint로 만들고 있다. 얼마전까지 학회 발표에서 개인이 발 표 자료와 컴퓨터를 준비하라고 했으나 요즈음은 PowerPoint를 이용하라는 제한을 하며 다른 프로그램을 이용할 발표자는 개인적으로 컴퓨터와 프로그 램을 가져오라고 한다. 만약 PDF로 만든 발표자료가 있다면 USB 메모리에 담아 가거나 웹에 저장하였다가 발표장에서 다운로드 받아서 이용할 수 있다. 세미나와 같이 소규모의 발표도 멀티미디어 환경이 마련된 장소에서 하므로 빔 프로젝터의 화면으로 발표 내용을 보여주는 방법이 보편화 되었다.

 $1$ Beamer 사용에 대한 자세한 내용은 영문 메뉴얼을 참고하면 된다. 출처; http://www.ctan.org/tex-archive/macros/latex/contrib/beamer/doc/beameruserguide.pdf

단순히 발표용 슬라이드를 만들려고 하면 힘들게 Beamer를 이용할 필요 가 없다. 슬라이드가 프레젠테이션할 때 얼마나 잘 만들어졌는가를 따질 필요 가 없이 PowerPoint 가 편리하고 작성할 때 시간 절약도 많이 된다. Beamer 로 프레젠테이션에 사용하는 슬라이드를 만들 때 숙달된 사람이 아니라면 몇 배의 시간과 노력이 필요하고 원하는 화면구성도 제대로 하기 쉽지 않다. 그 러나 Beamer를 이용하면 다른 제작 프로그램에 비해 다양하게 활용할 수 있 다. 이 글은 지난 번 공주대학교에서 열렸던 KTS의 2008 가을철 워크숍에서 발표했던 Beamer 활용에 대한 설명이다. Beamer의 기능과 슬라이드 제작 방 법은 발표자료나 인터넷에 나와있는 자료들을 참고하면 된다.

#### <span id="page-1-0"></span>2 Handout

Handout 은 발표용 슬라이드를 종이에 찍을 때 사용한다. Handout 이라는 용 도는 Beamer의 overlay 기능 때문에 필요하다. overlay 는 각 슬라이드를 겹쳐 서 사용하므로 종이에 찍어낼 때 layer의 개수만큼 인쇄가 되어 overlay 기능 을 정지시켜야 한다.

Handout 은 단순히 overlay 기능을 정지시킬 필요성 뿐만아니라 화면용 슬 라이드를 종이에 찍기 위해 꼭 있어야 한다. 프레젠테이션을 할 때 세미나와 같이 참가자들이 발표 내용에 관심이 있을 때 화면으로 그냥 스쳐 지나가면 참가자들이 만족하지 못한다. 해당 발표 내용을 요약해서 간직하고 있다가 발 표 내용이 나중에 논문이나 글로 나올 때 비교하여 이해를 도울 때 사용한다. 학회에서는 나중에 간단한 논문 형태로 발표 자료가 나오므로 소용이 없으나 세미나와 같은 소규모 발표장에서 그냥 발표로만 끝날 때는 종이에 찍어 참 가자들에게 발표 전에 나누어주면 좋다.

제품 광고를 위해 프레젠테이션을 할 때 한국에서는 해당 업체에서 사전 에 발표 내용을 보여달라고 요구할 때가 많다. 비용 청구를 할 때 발표 자료 가 필요하고 참가자들 중에는 바쁜 사람이 많아 발표 내용 중 필요한 부분에 요약을 했다가 나중에 활용하려고 종이에 발표 내용이 찍힌 자료를 가지고 싶 어한다. 또 한국에서는 발표자가 참가자의 수를 사전에 확인해서 발표 내용을 미리 인쇄를 해서 발표 전에 나눠주는 것을 미덕으로 삼는 경향이 있다.

Beamer 는 슬라이드를 종이의 규격에 따라 몇 개를 찍을까 결정할 수 있 다. 시중에 많이 나와있는 A4 용지에 슬라이드를 찍으면 landscape 형태로 나 와서 너무 글자나 그림이 크게 나올 수 있으므로 두 장의 슬라이드를 배치할

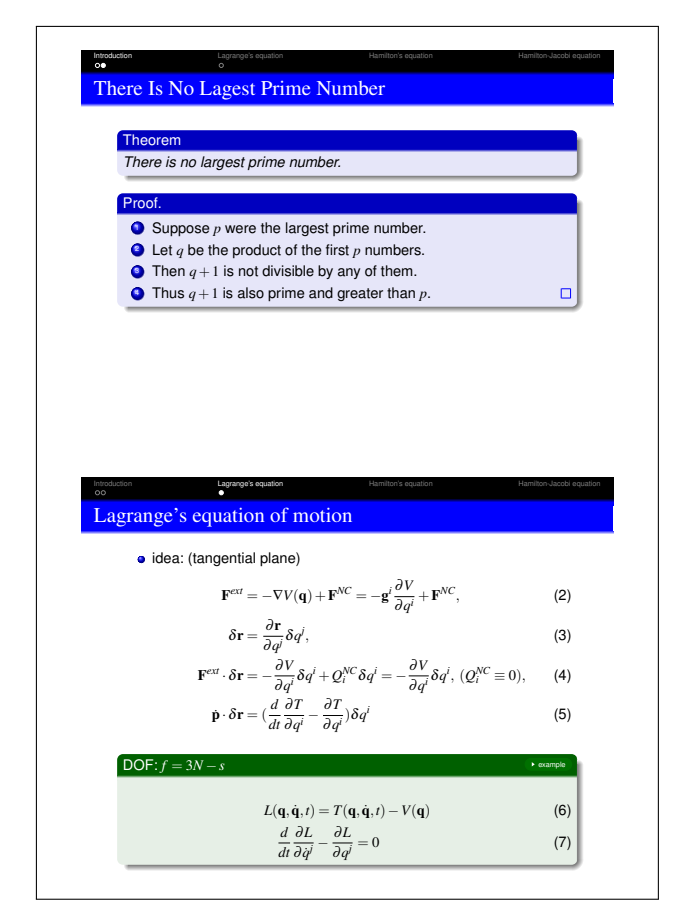

그림 1: 2 장의 슬라이드를 A4 한 페이지에 찍어낼 때

수 있다. 이럴 때 A4 용지를 설정하고 두 장의 슬라이드를 한 장의 종이에 찍 도록 다음과 같이 정한다.

source code 2.0 Handout

```
\documentclass[handout]{beamer}
\usepackage{pgfpages}
\pgfpagesuselayout{2 on 1}[a4paper,border shrink=5mm]
```
만약 갴개의 슬라이드를 한 장에 찍어낸다면 \pgfpagesuselayout{4 on 1} 이라고 하면 된다. 만약 landscape로 찍어내려면 [a4paper,landscape,border shrink=5mm] 를 추가한다. Handout 기능은 다음의 Note와 함께 사용할 수 있다.

#### <span id="page-3-0"></span>3 Note

발표용 슬라이드는 내용을 요약해서 화면에 나타나도록 제작해야 하므로 발 표 때 설명할 내용을 모두 나타낼 수 없다. 그래서 말할 내용이나 슬라이드의 구성에 관련된 말을 어디엔가 표시를 해 두어야 한다. PowerPoint는 슬라이 드 아래에 텍스트로 슬라이드를 꾸밀 때 필요한 내용을 입력할 수 있고 전체 화면으로 나갈 때는 아래에 입력한 내용은 보이지 않는다. 발표자는 글의 내 용만 따로 편집하여 원고 형태로 만들어 발표 전에 숙지를 하기 위해 몇 번씩 읽어본다.

Beamer는 뛰어난 Note 기능이 있어 잘 활용하면 다른 프레젠테이션 도구 는 흉내내기 어려울 정도로 알찬 발표 자료를 만들 수 있다. Note에는 발표자 용 워고를 넣어 다음에 나오는 dual screen으로 만들어 발표자 앞에 있는 모 니터에만 나오도록 할 수 있고, 슬라이드 내용을 보강할 글을 넣어 Handout 을 이용하여 참가자들에게 나누어 줄 수 있다.

Note는 발표용 슬라이드인 frame 안에 설명한 글을 큰 내용으로 보여주고 오른쪽 위해 작은 아이콘 모양으로 화면에 나가는 내용이 나오게 한다. 참가 자들에게 Note로 만든 내용을 나누어주다면 해당 발표 슬라이드와 발표 내용 을 동시에 알 수 있어 편리하다.

```
source code 3.0 Note
```

```
\begin{frame}
\frametitle{해당 슬라이드 제목}
여기에 화면에 나가는 발표 내용
\note{
슬라이드 내용을 요약한 글이나, 발표자용 원고
}
\end{frame}
```
Note를 이용할 때 종이에 찍어내는 것을 전제로 하기 때문에 앞에서 본 Handout 과 함께 명령어를 주어야 한다.

source code 3.1 Note & Handout

\documentclass[handout]{beamer} \usepackage{pgfpages} % \pgfpagesuselayout{2 on 1}[a4paper,border shrink=5mm] % 한 페이 지에 하나의 슬라이드를 찍을 때는 이 옵션을 주석 처리한다. \setbeameroption{show only notes}

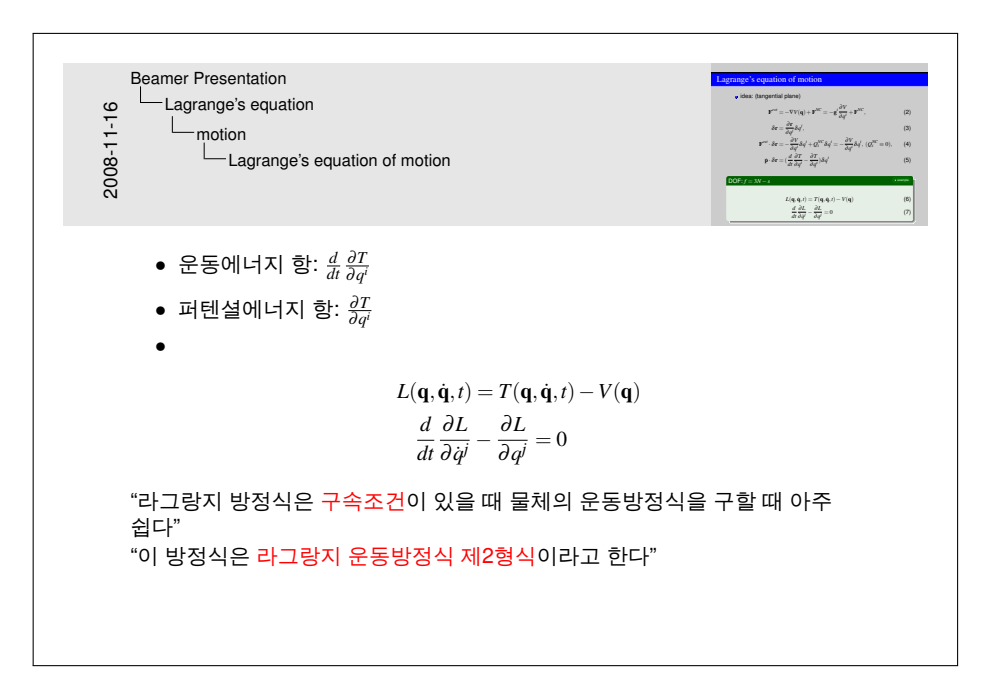

그림 2: note 기능을 이용하면 발표 내용을 설명한 글이 나오게 할 수 있다

만약 옵션인 \setbeameroption{show only notes}를 생략하고 \documentclass[handout,notes]{beamer}라고 하면 정상적으로 나오는 슬 라이드와 note 가 들어간 슬라이드가 번갈아가면서 나타난다. 두 개의 옵션을 잘 응용하면 다양한 형태로 종이에 슬라이드와 발표 내용을 찍어낼 수 있다.

### <span id="page-4-0"></span>4 Multiple screen

이 기능은 발표자에게 아주 유용하다. 프로젝터가 두 개거나 발표자 앞에 모니 터가 있을 때 활용할 수 있다. 초보 발표자들은 발표 원고를 따로 종이에 적어 발표 전에 외우는 일이 많다. 내용을 잘 기억해내기 위해 슬라이드에 각가지 '암호'를 적어넣으나 막상 발표할 때 긴장하여 소용없는 경우가 있고 공연히 슬라이드를 복잡하고 '지저분하게' 만든다. 어떤 발표자는 아예 원고를 적은 종이를 읽어 내려가기도 한다. 영어로 발표할 때 초보자나 발표에 익숙한 경 험자나 영문 원고를 필요로 한다. 자신의 앞에는 원고가 나타나고 참가자들이 보는 프로젝터 화면에는 발표할 슬라이드가 깔끔하게 나온다면 더 이상 바랄 나위가 없다.

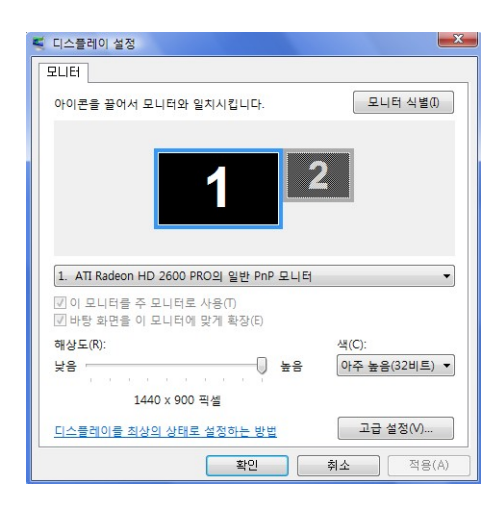

그림 3: 그래픽카드의 모니터 2를 활성화시켜 프로젝터에 할당하다

Beamer 는 이런 기능이 들어있는 dual screen 을 제공한다. 아직 Windows 에서는 만족한 상태가 아니지만 앞으로 개선이 된다면 엄청난 효과를 거둘 수 있다. 이 기능을 사용하기에 앞서 컴퓨터의 그래픽 카드가 두 개의 모니터를 사용하도록 바꿔야 한다. 보통 그래픽카드 선택을 보면 모니터 1이 활성화되 어 있다. 모니터 2도 활성화시켜 1은 컴퓨터의 모니터, 2는 프로젝터의 화면 을 선택한다.

모니터가 하나일 때 Fn+F4를 누르면 컴퓨터의 화면은 나오지 않고 프로 젝터의 화면에만 발표 내용이 나온다. 다시 한 번 누르면 양쪽이 다 나온다. 두 개의 모니터를 활용하면 토글기능을 이용할 필요가 없이 왼쪽에는 컴퓨터 의 화면이, 오른쪽은 프로젝터의 화면이 나오는 두 개의 모니터로 구성한다. 슬라이드를 제작할 때 Note 기능을 이용하여 왼쪽은 노트가 들어있는 슬라이 드, 오른쪽은 프로젝터에 나갈 슬라이드로 만들어 두 개의 슬라이드를 붙여서 만든다.

옵션에는 Note를 주고 외쪽 스크린에 배정한다. overlav 기능을 살리기 위 해 Handout을 넣으면 안된다. 왼쪽 화면에는 Note가 들어간 내용이 오른쪽 에는 프로젝터에 나갈 화면이 나온다. overlay 가 있다면 화면을 넘겨도 왼쪽 Note 가 있는 내용은 그대로 있고 오른쪽의 프로젝터에 나갈 화면은 바뀐다.

```
source code 4.0 Dual Screen
```

```
\documentclass[notes]{beamer}
\usepackage{pgfpages}
%\setbeameroption{show only notes}
```
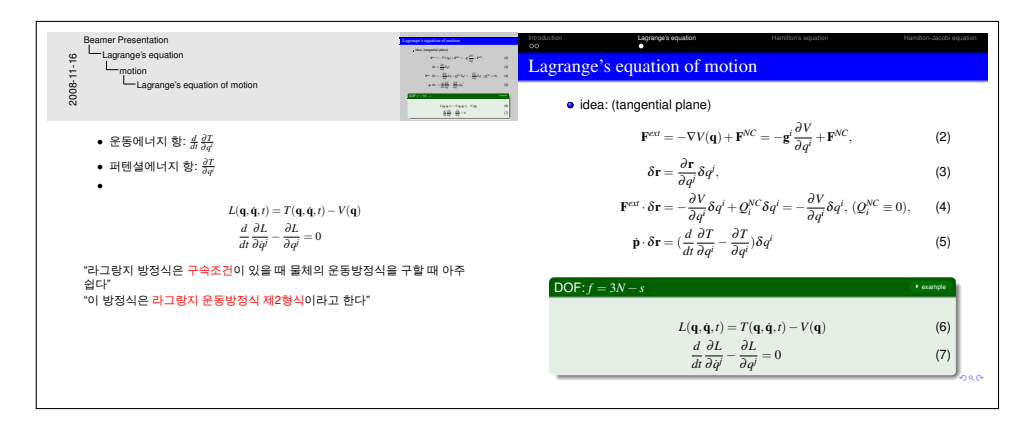

그림 4: dual screen 에서 오른쪽 프로젝터용 화면은 정상 작동한다

#### \setbeameroption{show notes on second screen=left} \setbeamertemplate{note page}[compress]

문제는 두 개의 화면이 Windows에서는 따로 나오지 않는다는데 있다. 정 상적인 4:3 화면을 옆이나 위아래로 8:3 또는 2:3으로 길게 늘였기 때문에 PDF 브로우즈 중에서 두 개 화면으로 따로 나누어 보여주는 기능이 있는 프로그 램이 없다. 해결 방법은 PDF 브로우즈에 길게 늘어진 내용이 꽉 차도록 옆으 로 늘이면 왼쪽 모니터에는 왼쪽 노트가 있는 슬라이드, 프로젝터에는 옆으로 늘인 오른쪽 슬라이드가 양 모니터에 걸쳐서 있도록 한다. 만약 전체 화면으 로 꽉 차게 하면 왼쪽으로 넘어가 한 쪽 모니터에만 꽉 차게 나오고 오른쪽 프로젝터에는 나오지 않는다. 이런 면은 앞으로 개선이 될 것으로 여기지만 지금은 만족할만한 해결책이 없다. UNIX, Linux 나 맥에서는 가능할 수 있다.

Beamer 의 multiple screen 은 발표자가 여러 분야에 응용할 수 있다. 왼쪽 은 (영문) 원고, 오른쪽은 발표 내용, 왼쪽은 각종 실험 데이터, 오른쪽은 그 래프, 왼쪽은 현대문, 오른쪽은 고문 자료 등등.

# <span id="page-6-0"></span>5 LATFX 문서에서 Beamer 만들기

만약 보고서나 강의록을 IATFX를 이용해서 작성했는데 발표용 슬라이드 제작 에 시간을 투자해서 PowerPoint 나 Beamer로 따로 만든다면 불편하다. 이미 작성한 IATFX 문서에서 발표용 자료를 만들거나 처음부터 발표를 염두에 두고 원고를 작성하는 기능이 있다<sup>2</sup>.

먼저 보통 문서를 다 작성했다면 Beamer 에서 사용할 수 있는 기능을 추가 하고 Beamer의 슬라이드를 만들 부분을 \begin{frame}...\end{frame}으 로 표시해준다. 이렇게 슬라이드를 만들고 나서 컴파일해서 처음에 만든 '정상 적'인 문서가 나온다면 보고서나 강의록이 '정상적'으로 만들어졌다. Beamer 로 발표용 슬라이드를 만든다고 하면 \frame{}으로 표시한 부분만 나오도록 하면 된다.

아래는 영문과 한글이 섞여서 나온 예제다. (보통의 문서에다 Beamer용 슬 라이드를 작성할 부분을 나중에 표시하였다)

source code 5.0 전체 문서

```
\documentclass[a4paper]{article}
\usepackage{beamerarticle}
%\documentclass[ignorenonframetext,red]{beamer}
\mode<article>{\usepackage{fullpage}\usepackage{kotex}}
\mode<presentation>{\usetheme{Berlin}\usepackage{kotex}}
%%%% everyone:
\usepackage[english]{babel}
\usepackage{pgf}
\pgfdeclareimage[height=5cm]{myimage}{capture1.jpg}
```
\begin{document}

```
\section{Introduction, 도입}
This is the introduction text. This text is not shown in the
presentation, but will be part of the article.
이 부분은 도입부의 텍스트입니다. 이 텍스트는 프레젠테이션에서는
안 보입니다. 그러나 아티클 문서에서는 나타날 것입니다.
```

```
\begin{frame}
\begin{figure}[!h]
\centering
% In the article, this is a floating figure,
```
 $2B$ eamer를 만든 제작자는 영문으로 제작함을 전제로 했기 때문에 한글로 작성한 문서는 잘 작동되지 않을 수 있다.

```
% In the presentation, this figure is shown in the first frame
\pgfuseimage{myimage}
\caption{그림이 들어가는 곳입니다}
\end{figure}
\end{frame}
This text is once more not shown in the presentation.
이 텍스트 또한 프레젠테이션에서는 안 보여야 합니다.
\section{Main Part}
While this text is not shown in the presentation, the section command
also applies to the presentation. 이 텍스트는 프레젠테에션에서는 보
이지 않습니다만 섹션 명령은
프레젠테에션에도 적용됩니다. 아티클에만 나타나도록 장절명령을
달려면 아래와 같이 합니다.
We can add a subsection that is only part of the article like this:
이 부분은 아티클에만 있는 섹션입니다.
\subsection{Article-Only Section}<article>
With some more text.
\begin{frame}
This text is part both of the article and of the presentation.
이 텍스트는 아티클과 프레젠테에션에 모두 나타납니다.
\begin{itemize}
\item 둘 다 보이는 아이템
\item 이것도 둘 다 보이는 아이템.
\item 하나 더.
\only<article>{\item 이번 아이템은 아티클에서만 보임}
\item<presentation:only@0> 이 텍스트 역시 아티클에서만 나타남
\end{itemize}
\end{frame}
\begin{frame}<presentation>
감사합니다.
\end{frame}
\end{document}
```
한글 문서 중에서 oblivoir 나 memoir 클래스로 작성하였다면 \begin{itemize}...\end{itemize} 때문에 컴파일이 되지 않을 수 있다. 이런 경우는 보통의 문서로 만들고 한글 을 쓸 수 있는 환경을 kotex 패키지를 추가시켜 만들어주면 된다<sup>3</sup>.

슬라이드를 만들 부분을 표시했으면 원래 처음 만들었던 문서의 앞 줄을 주석처리하고 다른 이름으로 저장한다. (예를 들어, main.tex)

source code 5.1 main.tex

```
%\documentclass[a4paper]{article}
%\usepackage{beamerarticle}
%\documentclass[ignorenonframetext,red]{beamer}
......
```
이번에는 보고서나 강의록으로 만들 부부과 프레젠테이션에서 사용할 Beamer 로 만들 부분을 다른 이름으로 만들어 앞부분의 preamble을 잘 설정한다. 보 고서나 강의록의 일반 무서는 앞부분에다 preamble을 추가하고 main.tex를 불러들인다.

```
source code 5.2 일반 문서
```

```
\documentclass[a4paper]{article}
\usepackage{beamerarticle}
```
\input main.tex

이렇게 하고 이 문서를 다른 이름으로 저장한다. (예를 들어, article.main.tex) 프레젠테이션으로 사용할 문서는 앞부분에 다음과 같은 preamble을 추가 하고 main.tex를 불러들인다.

source code 5.3 프레젠테이션

\documentclass[ignorenonframetext]{beamer}

\input main.tex

 $3$ 오랫동안 memoir 에서 Beamer 의 슬라이드 만들기 위해 고민을 하였으나 도은이아빠 충 고에 따라 보통 article 문서로 작성하고 한글을 사용할 수 있는 환경을 만들어주기로 했다. 영문을 사용하기 위해서는 패키지 babel과 독일어나 불어를 입력하려면 라틴 확장입력 패키 지인 inputenc를 추가한다.

효과를 나타내기 위해 preamble에 다양한 옵션을 추가할 수 있다. 이렇게 하 고 이 문서는 다른 이름으로 저장한다. (예를 들어, beamer.main.tex)

각각의 문서를 컴파일하면 '정상적'인 보고서나 강의록이 만들어지고, 표 시를 하 부분은 프레젠테이션용 슬라이드로 만들어진다. user's guide 3.07에 있는 예제대로 하면 프레젠테이션의 슬라이드에 article에 들어갈 내용이 나 온다. 따라서 아래의 소스에서 <article>을 삭제해야 정상적으로 나온다.

```
source code 5.4 수정한 소스 코드
```
We can add a subsection that is only part of the article like this: 이 부분은 아티클에만 있는 섹션입니다.

#### \subsection{Article-Only Section}

With some more text.

그러나 article에만 나오도록 한 장, 절 이름은 슬라이드에 나온다. 아마 Beamer 의 오류가 아닌가 생각한다. 앞의 예제를 컴파일해보면 그림 (5)와 같 이 나온다<sup>4</sup>. 프레젠테이션용으로 만든 슬라이드는 그림 (6)과 같이 나온다.

# <span id="page-10-0"></span>6 더 좋은 방법은 없을까 ?

IATFX 문서로 만든 글에서 Beamer를 이용하여 프레젠테이션용 슬라이드를 만 드는 방법은 아직도 완전하지 않다. 보고서나 강의록을 작성할 때 미리 프레 젠테이션을 생각해서 Beamer을 이용할 \frame{}을 삽입하여 동시에 만들 수 있다. 그러나 시간이 많이 걸리므로 문서를 만든 다음 Beamer를 사용하는데 필요한 부분을 표시하여 발표용 슬라이드를 만들면 좋다. 아직은 완전하지 않 은 기능이므로 차라리 LvX을 권장한다. LvX으로 보고서나 강의록을 작성하 고 Beamer 에서 사용할 부분을 표시하여 따로 발표용 슬라이드를 만든다. 자 세한 내용은 KTS의 2008 가을철 워크숍에서 나온 자료를 참고하면 된다.

<sup>4</sup>본문 중의 그림 출처: http://www.jpl.nasa.gov

<span id="page-11-0"></span>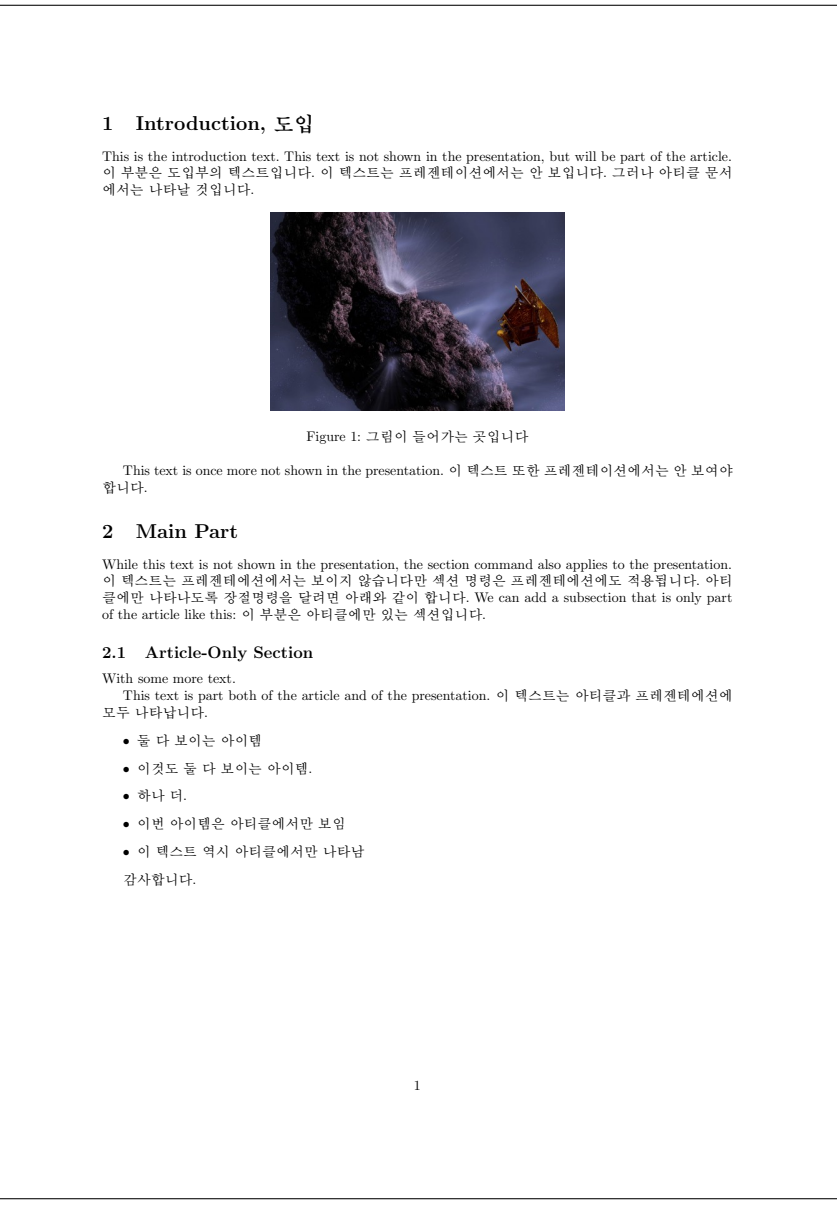

그림 5: article로 만든 문서의 예

<span id="page-12-0"></span>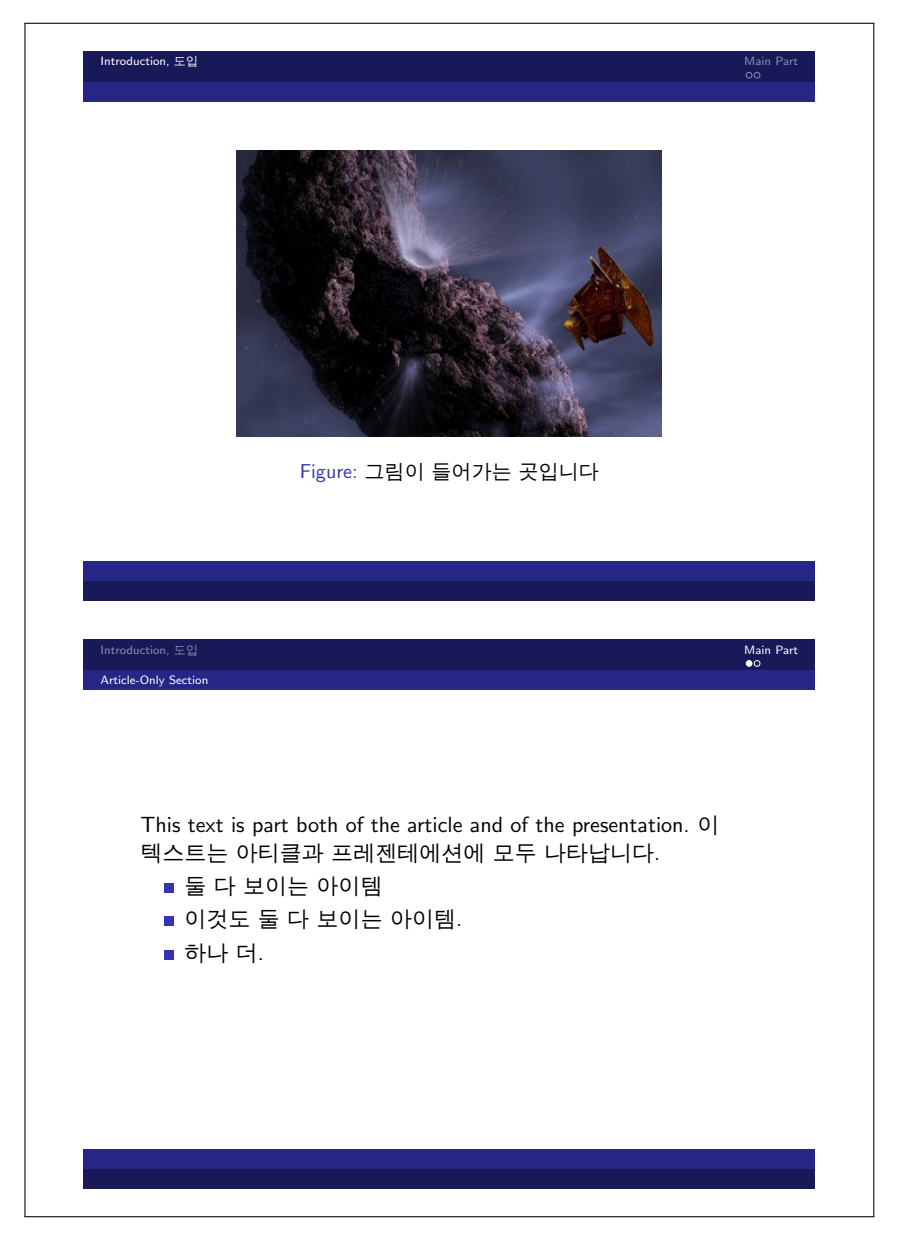

그림 6: beamer 로 만든 슬라이드 예